# Neuerungen in SeeMe Seven

## **Navigieren durch das Modell mit rechter Maustaste**

Das Scrollen durch das gesamte Modell ist nun durch das gedrückt Halten der rechten Maustaste und gleichzeitiger Bewegung der Maus möglich. Um die Ansicht zu verändern muss also die rechte Maustaste gedrückt werden und die Maus in die gewünschte Richtung bewegt werden.

## **Zoomen mit Steuerung und Mausrad**

Die Zoomstufe kann nun einfach durch drücken der Steuerungstaste (Control) und gleichzeitigem drehen des Mausrades verändert werden. Dazu einfach die

Steuerungstaste gedrückt halten und das Mausrad in die entsprechende Richtung drehen.

## **Aktivieren des Texttools mit gedrückter Alt-Taste**

Wenn es nötig ist schnell einen Text zu verschieben, kann man nun mit gedrückter "Alt" Taste das Texttool aktivieren, einen Text mit einer Drag-Operation verschieben und durch anschließendes Loslassen der "Alt" Taste wieder zum vorherigen Tool wechseln.

### **Vereinfachtes Erzeugen von Relationen**

Um eine Relation zu erzeugen kann jetzt einfach mit aktiviertem Relationen-Tool per gedrückte Maustaste gedragt und so die Relation aufgespannt werden. Dazu bewegt man die Maus im Relationen-Tool an die gewünschte Startposition der Relation, hält die Maustaste gedrückt bis man die gewünschte Endposition erreicht hat und lässt die Maustaste wieder los.

### **CopyFormat-Tool (Copy Size)**

Mit Hilfe des CopyFormat-Tools können von Elementen die Größe und von Texten die Texteigenschaften (Textgröße, Textfarbe, Textfamilie, Textstyle) kopiert und auf andere Elemente übertragen werden. Dazu einfach im Selektions-Tool das Ausgangselement auswählen, dann das CopyFormat-Tool aktivieren und auf das Zielelement klicken. Um das Tool auf mehrere Elemente nacheinander anwenden zu können, muss das Tool mit einem Doppelklick aktiviert werden. Nach Beendigung der Aktion muss das Tool mit "Esc" oder dem Aktivieren eines anderen Tools deaktiviert werden.

### **Submodelle mit Verlinkung erzeugen**

Um ein Submodell zu erzeugen müssen die gewünschten Elemente ausgewählt werden und über das Kontextmenü der Punkte "Submodell erzeugen" ausgewählt werden. Um einen Link erstellen zu lassen die entsprechende Frage mit "Ja" beantworten und den Dialogen folgen.

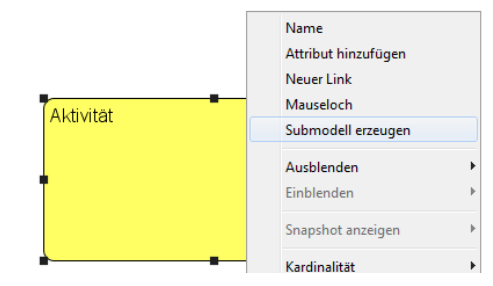

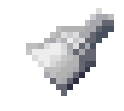

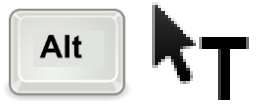

Strg

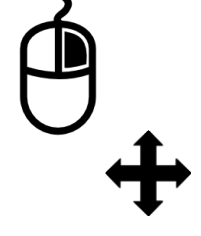

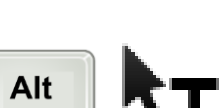